### Configuración de red inalámbrica

# MURCIAEDUCA-ALU

# MURCIAEDUCA-PROF

Probado con éxito en Windows 10 y Windows 8.1. NO funciona en Windows 7 y no está probado en WindowsXP. Los equipos Apple y los dispositivos móviles con And red automáticamente.

# 1. Acceder en el panel de control, a "Centr de redes y recursos compartidos"

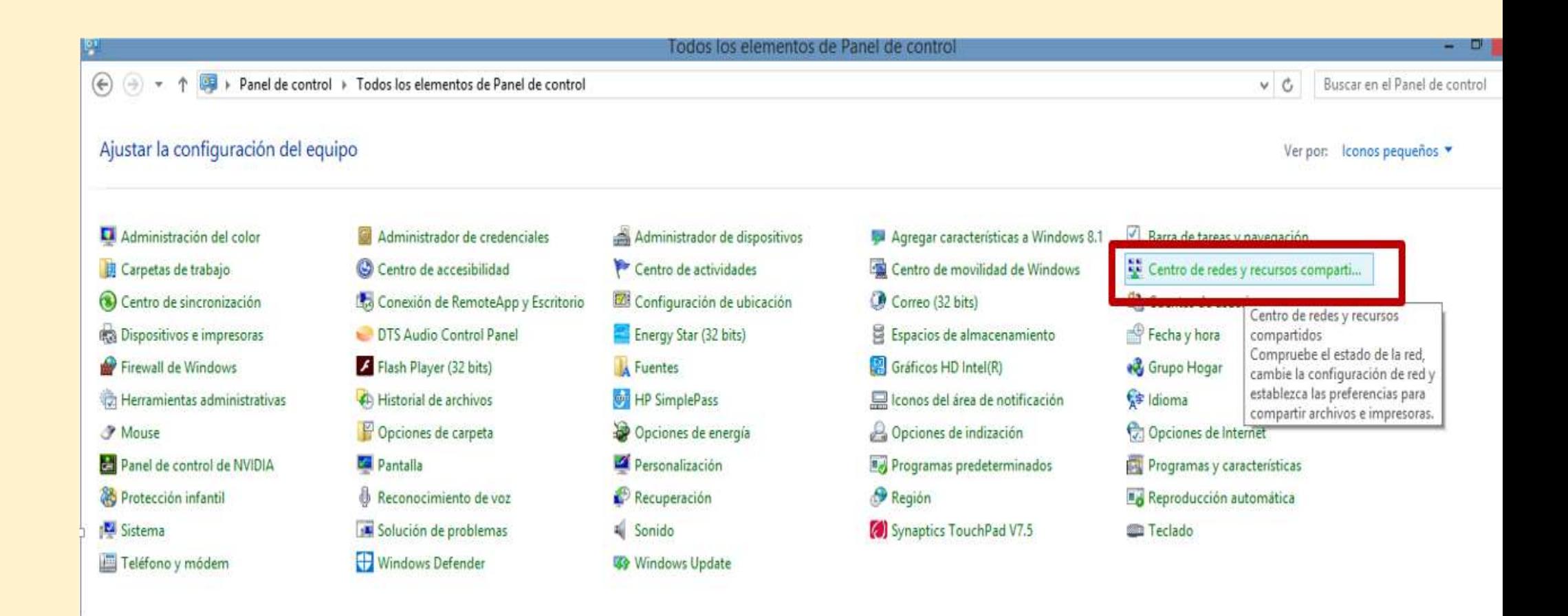

# 2. Configurar una nueva conexión de red

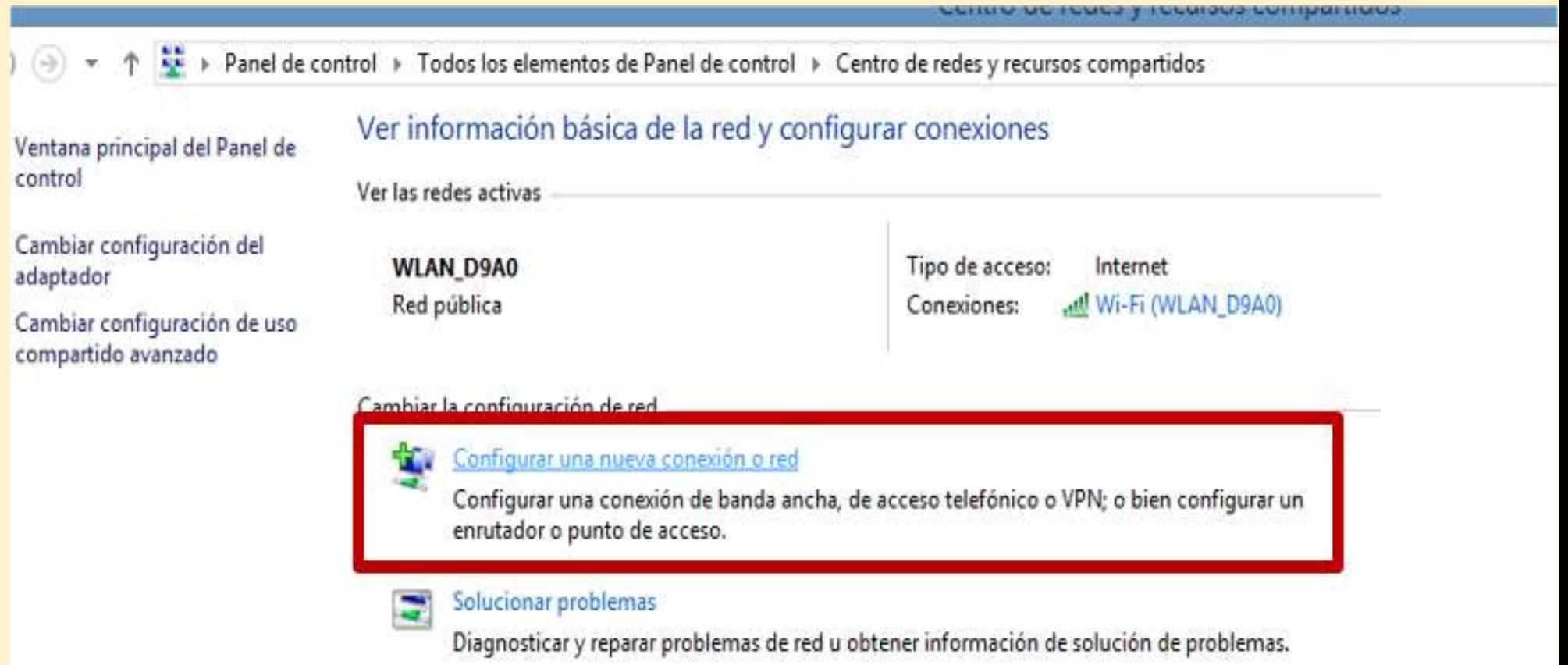

### 3. Conectarse manualmente a una red inalámbrica

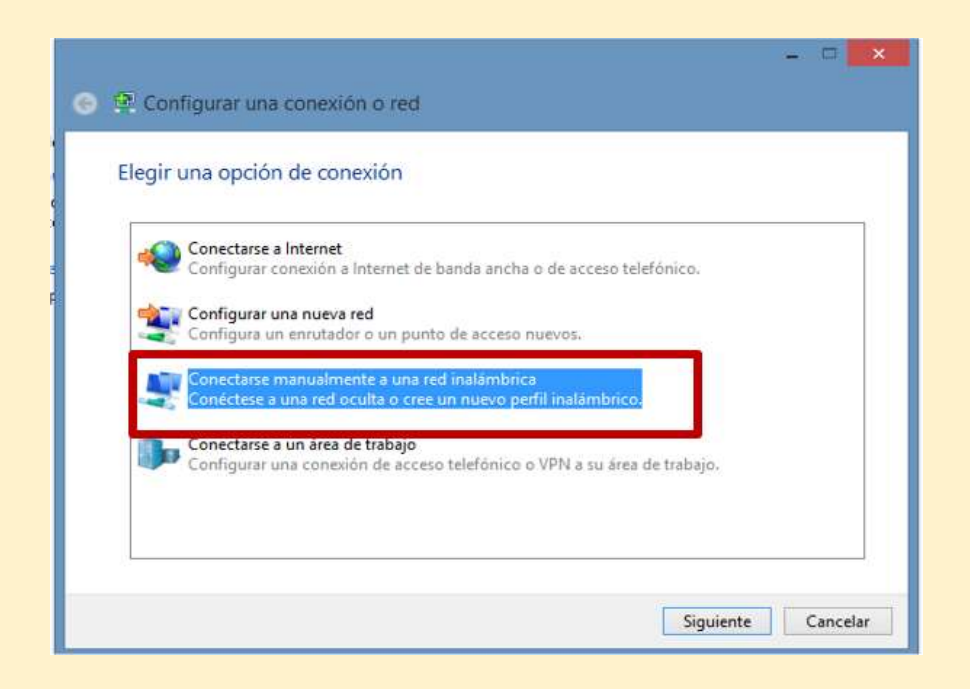

#### 4. Escribir el nombre de la red inalámbrica y el tipo de segurida "WPA2-Enterprise". Click en "Siguiente"

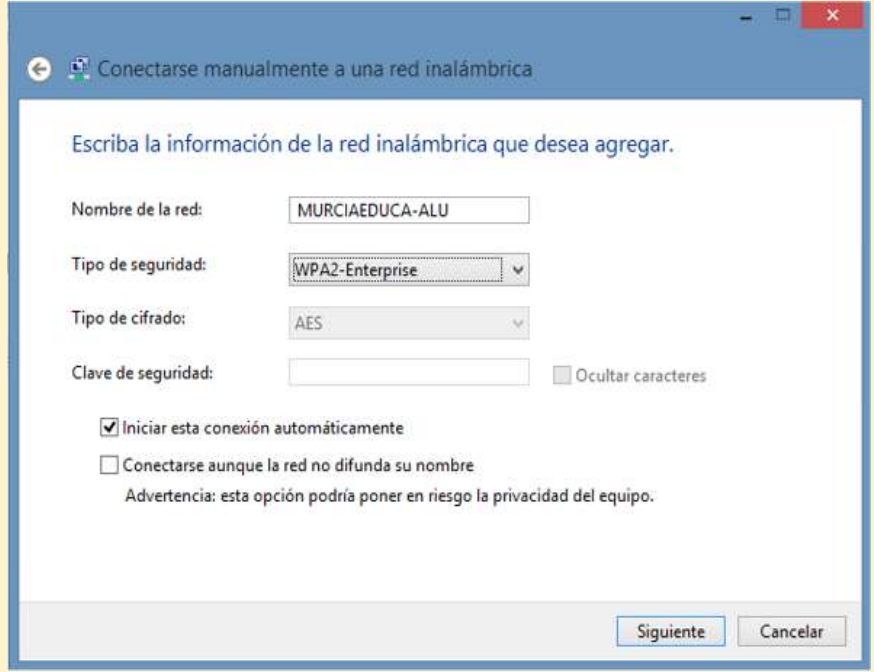

5. Después de estos pasos, la red inalámbrica se ha añadido; hay que cambiar la configuración. Click en "Cambiar la configuracion conexión"

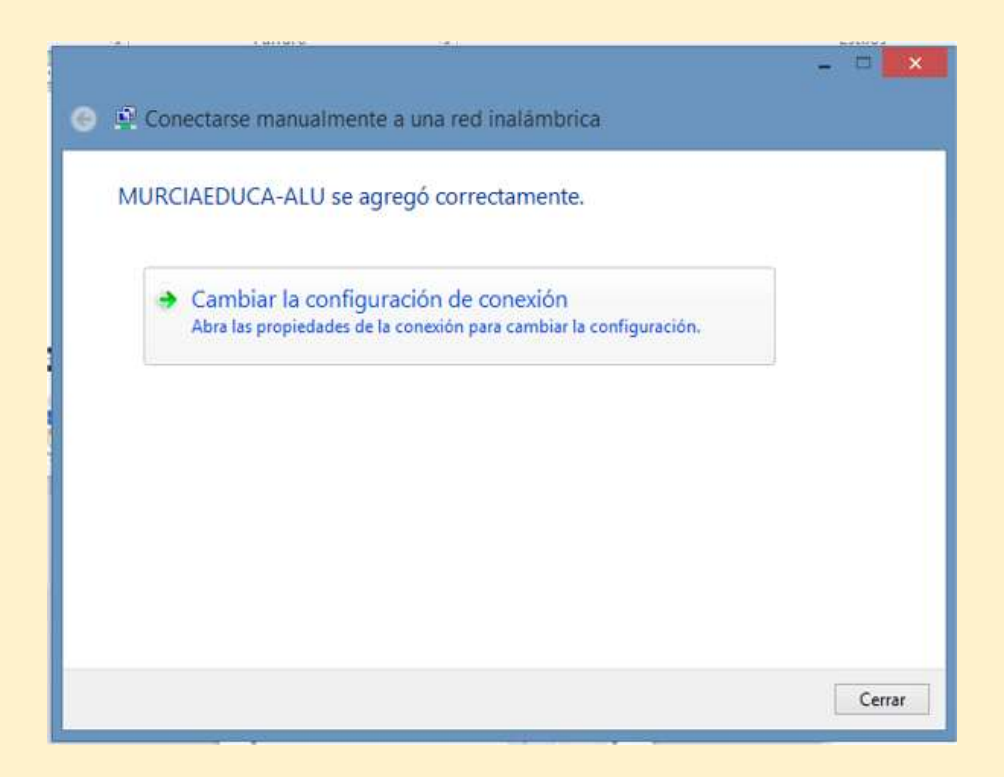

#### 6. En esta pantalla no hay que cambiar ninguna opción; sólo acceder a la pestaña "Seguridad"

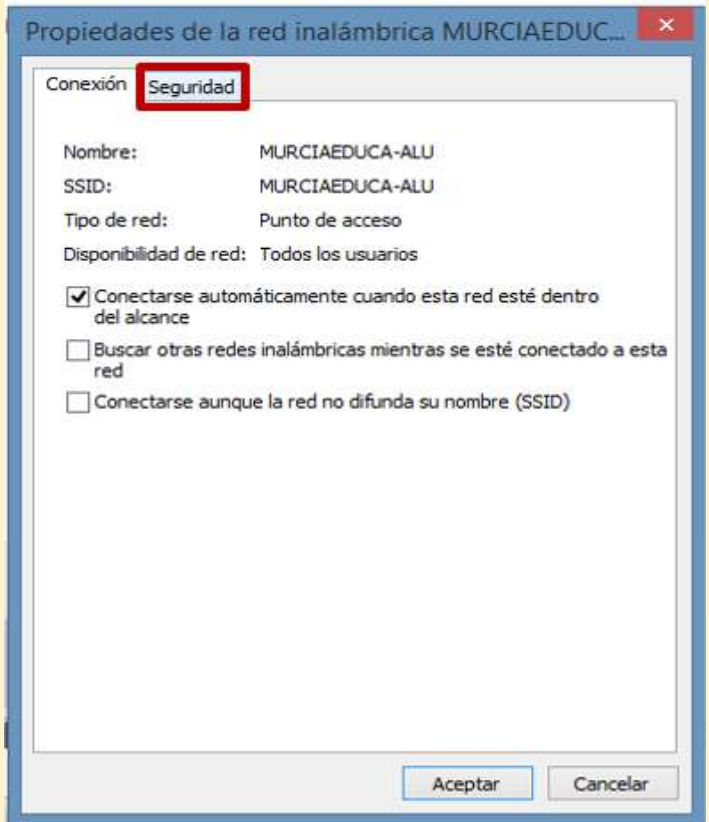

## 7. En primer lugar, se selecciona Microsoft EAP-TTLS como método de autenticación

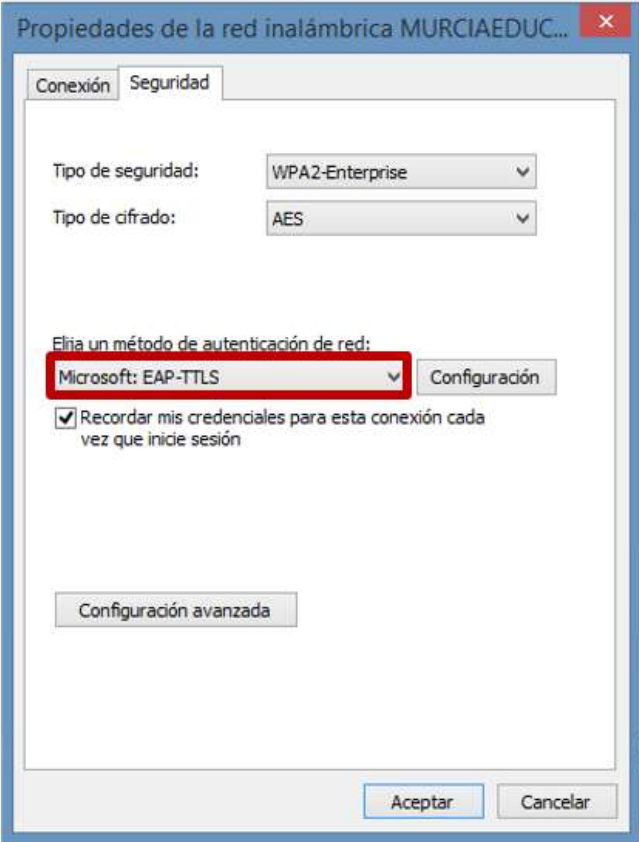

### 8. Acceder a "Configuración"

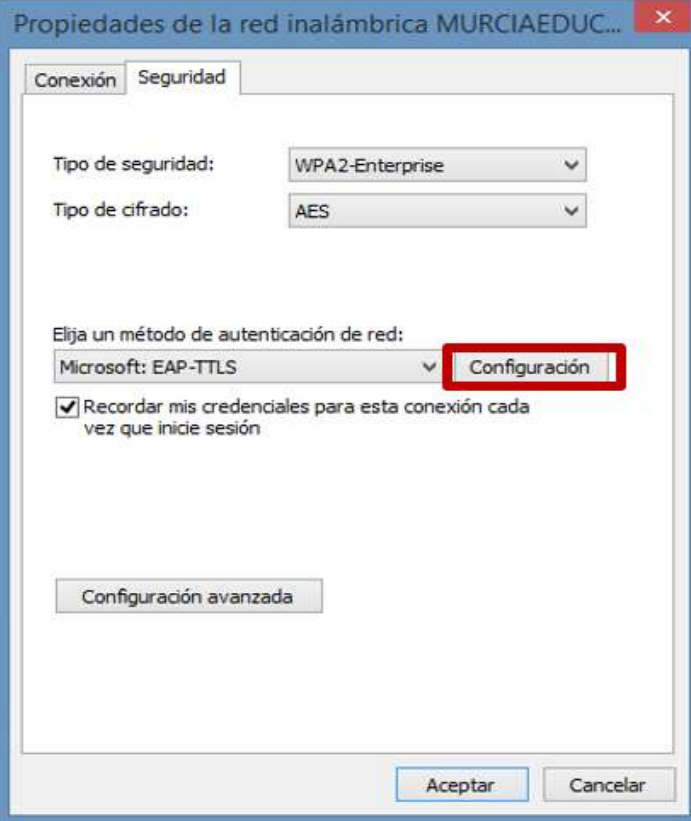

## 9. Desmarcar "Habilitar privacidad de identidad", y pulsar "Aceptar"

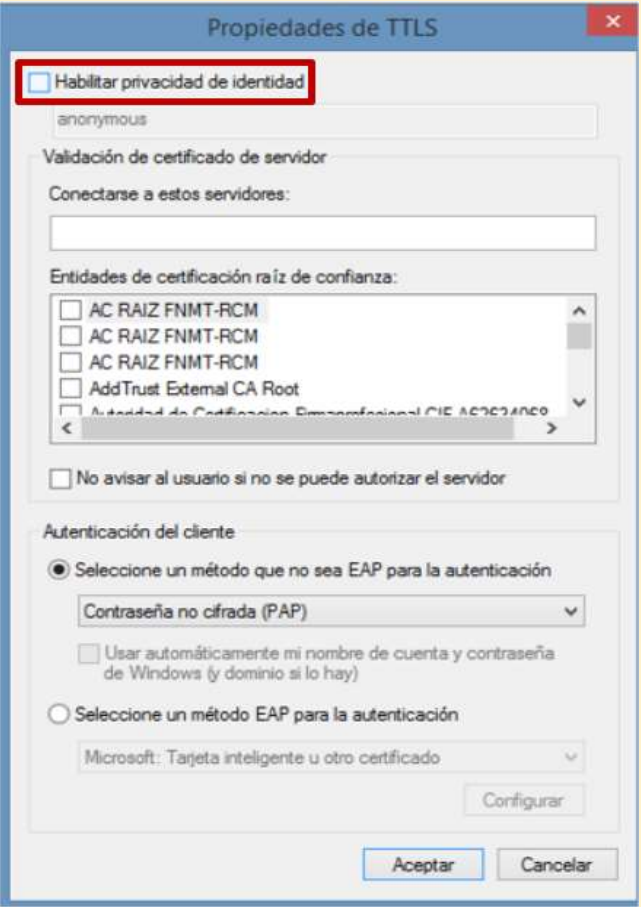

10. Vuelve de nuevo la ventana de Propiedades de la red inalámbrica, y accedemos a "Configuración avanzada"

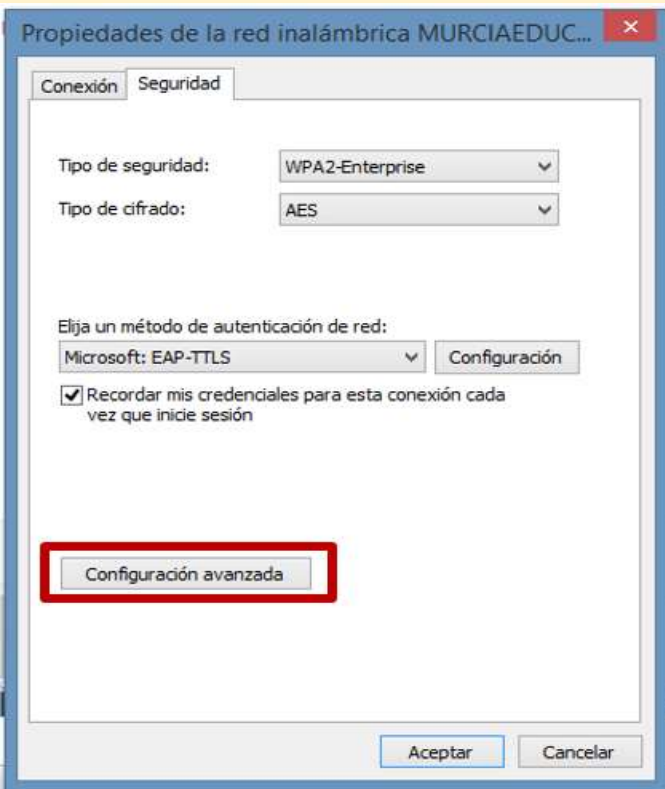

#### 11. Marcar "Especificar modo de autenticación" y seleccionar "Autenticación de usuarios"

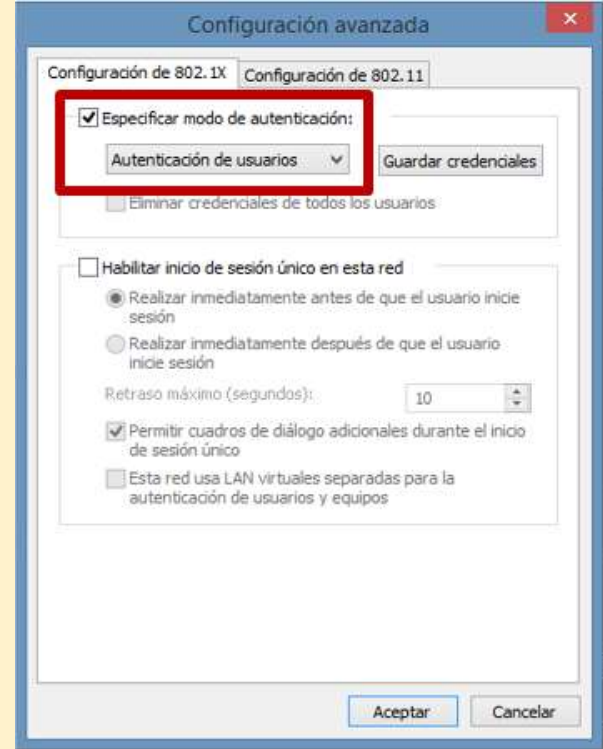

### 12. Seleccionar "Guardar Credenciales"

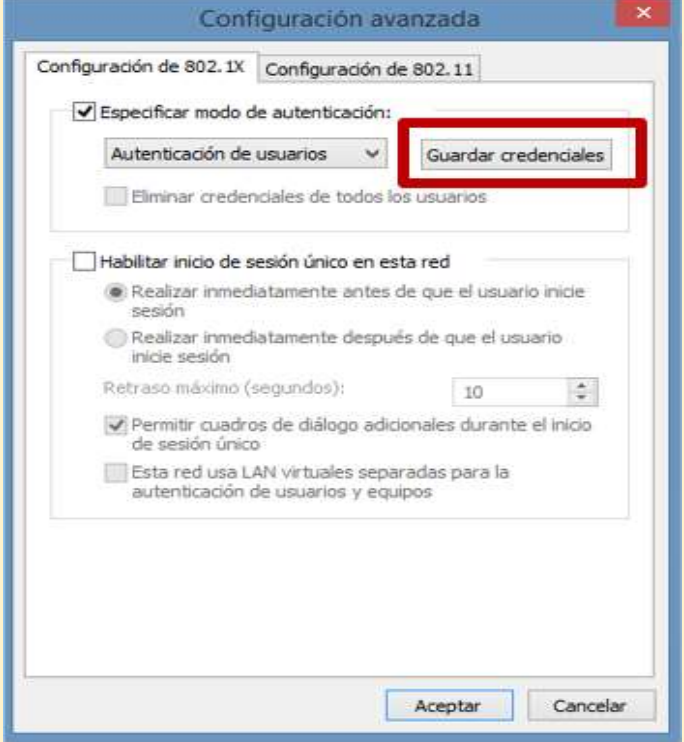

#### 13. Escribir nombre de usuario o NRE del alumno (primera parte correo electrónico antes de @) y su contraseña

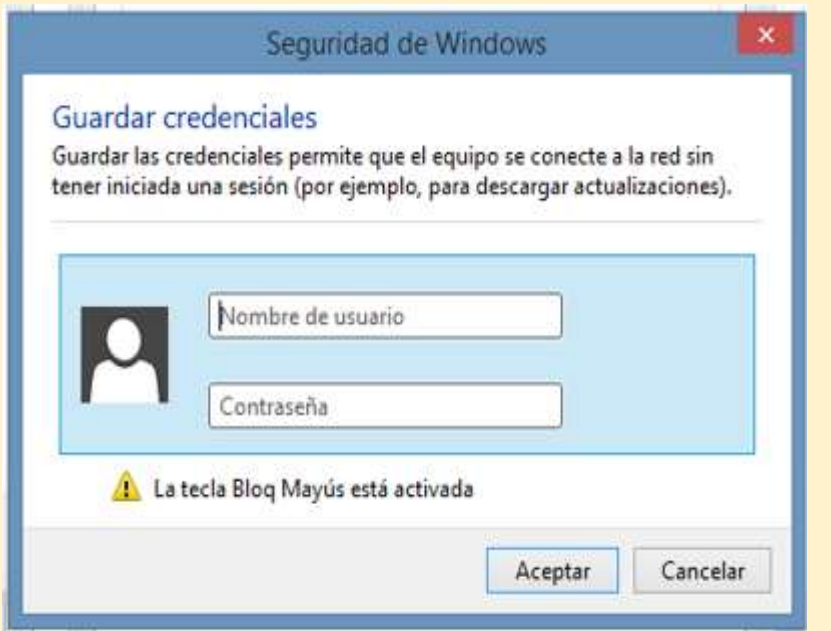

14. Click en Aceptar en esta ventana y en la restantes que irán apareciendo al cerrar la anterior.

Ya se puede conectar a MURCIAEDUCA-ALU O MURCIAEDUCA-PROF.

A veces aparece una ventana con el mensaje: "Windows no puede comprobar l identidad del servidor", dando opción a conectar o no. Se escoge "Conectar".